https://us02web.zoom.us/u/ku8LXym4o

## Hej!

Som ni säkert hört så talar man mycket om just nu att mötas digitalt, och ett av de program som man ofta använder är ZOOM.

Zoom är ett program som gör att fler kan koppla ihop sin dator, platta eller telefon, och tillsammans se och prata med varandra.

För den som är ovan eller aldrig provat vill jag här nu ge en liten instruktion och förklaring.

Som deltagare i en Zoom-konferens kommer du Kim Bergman's Zoom Meeting Onsdag. den 25 november · 08:30-09:00 först få en inbjudan. Den kommer på mail och  $\circledR$  https://us02web.zoom.us/j/83591484481?pwd=eXpJQ... ser ut på det här sättet. Kim Bergman is inviting you to a scheduled Zoom  $=$ meeting. Join Zoom Meeting I inbjudan ser du en text som säger: https://us02web.zoom.us/j/83591484481? pwd=eXpJQjd5T3FHYVJMRzICU2tFcWg4Zz09 **Join Zoom Meeting** och under den en blå Meeting ID: 835 9148 4481 understruken text, vilket är länken till Passcode: 180608 One tap mobile konferensen. +19292056099,,83591484481#,,,,,0#,,180608# US (New York) +12532158782,,83591484481#,,,,,0#,,180608#US (Tacoma)  $\rightarrow$  Klicka på länken. Dial by your location +1 929 205 6099 US (New York) +1 253 215 8782 US (Tacoma) +1 301 715 8592 US (Washington D.C) +1 312 626 6799 US (Chicago) +1 346 248 7799 US (Houston) +1 669 900 6833 US (San Jose) Meeting ID: 835 9148 4481 Passcode: 180608 Find your local number:

Open zoom.us? Nu kommer det troligen se ut så här. s02web.zoom.us wants to open this ap  $\Box$  Always allow us02web.zoom.us to open links of this type in the → Klicka på knappen < **Open zoom.us** Click Open zoom.us on the dialog shown by your browser If you don't see a dialog, click Launch Meeting below. **Launch Meeting** Don't have Zoom Client installed? Downlo Copyright @2020 Zoom Video Communications, Inc. All rights reserved.<br>
Privacy & Legal Policies

Nu är vi nästan färdiga. I det här läget så ser du en svart skärm med en ruta där du kan välja vilket typ av ljud du har. Använder du en dator eller platta:

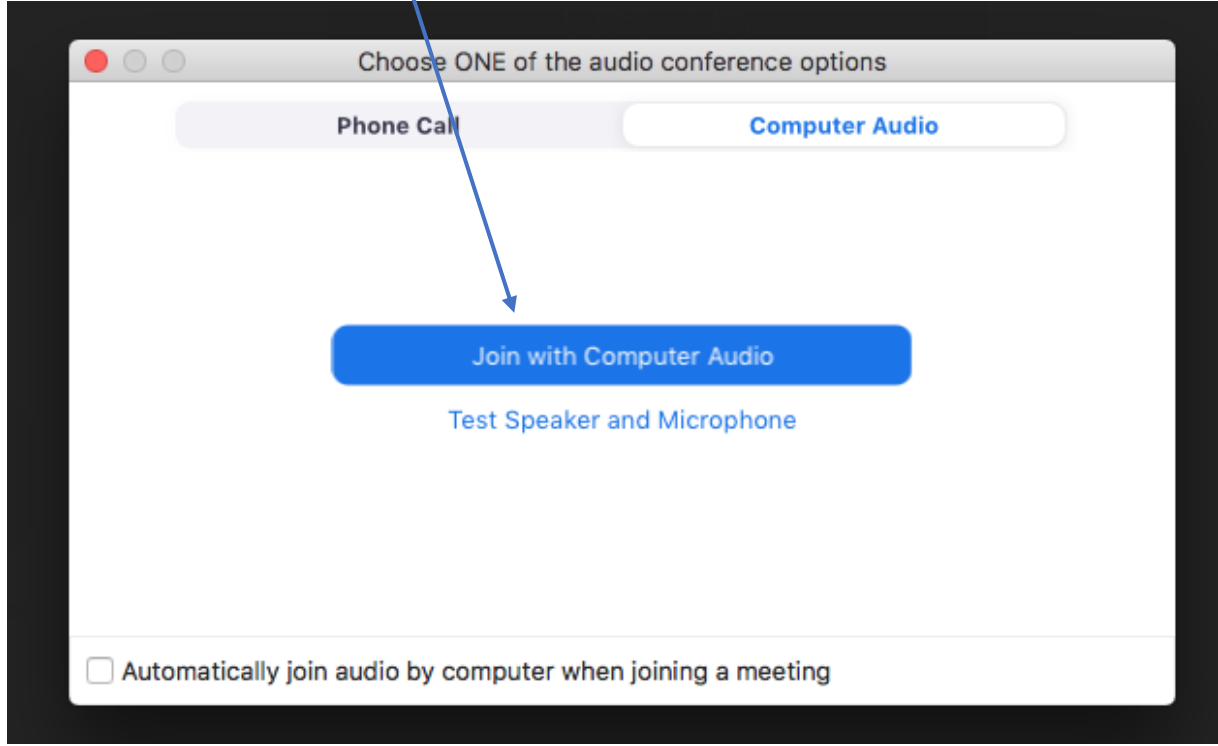

→ Klicka på knappen < **Join with Computer Audio** 

Slutligen, längst ner i vänster hörn ser du två symboler. En ser ut som en mikrofon, och den andra som en filmkamera. Om du klickar på dessa kan du stänga av ditt ljud eller bild. Om ikonen har ett rött streck över sig, betyder det att den är avstängd. På bilden nedan ser vi att ljudet är på, men bilden avstängd.

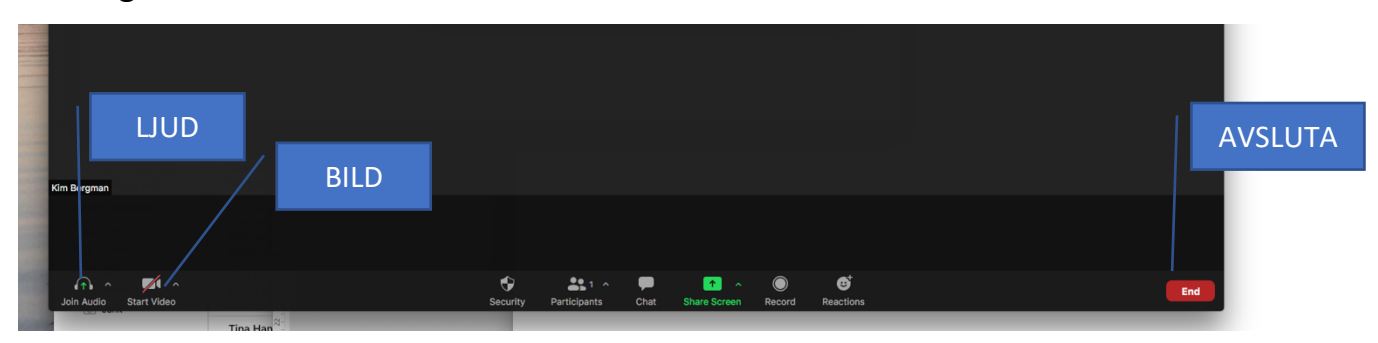

För att lämna mötet finns det en röd knapp i höger hörn. → Klicka på den röda knappen < End >

**Tips** 

Om det här nu inte fungerar, ja då finns det några saker som man kan prova.

- Använder man en dator kan man prova att använda GOOGLE CHROME som webbläsare.

- Använder man en mobil så kan man först installera appen ZOOM.

Ibland kan man få frågan om man tillåter programmet att få tillgång till sin mikrofon och kamera. Då är det bara att svara ja.

## **Du kan även delta via Zoom med din telefon, utan att använda kamera. Då gör du på följande sätt:**

- Ring från en telefon till **08-505 200 17**

- Slå koden **802 000 8507** avslutat med fyrkant (#)

En engelsk röst frågar sedan om du är värd för mötet men då trycker du bara fyrkant(#) igen och är inne i mötesrummet. Du kan prova att ringa upp i förväg, när som helst, och då kommer det bara spelas musik eftersom ingen annan är i mötesrummet än.

Om du behöver slå in ytterligare en kod, är det: **123 47**

Centrumkyrkans Zoom-konto

Telefoninringning: 08-505 200 17 ID: 802 000 8507 Kod: 123 47

Om inget ovan fungerar, ring Kim.